## **L**esson**2** アンケート集計結果報告

## **◆ ページ設定の変更**

①**《レイアウト》**タブ→**《ページ設定》**グループの (ページ設定)をクリック

- ②**《余白》**タブを選択
- ③**《余白》**の**《上》《下》**を**「20mm」**に設定
- ④**《文字数と行数》**タブを選択
- ⑤**《フォントの設定》**をクリック
- ⑥**《フォント》**タブを選択
- ⑦**《日本語用のフォント》**の をクリックし、一覧から**《MSゴシック》**を選択
- ⑧**《OK》**をクリック
- ⑨**《OK》**をクリック

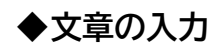

① 文章を入力